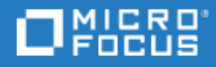

# <span id="page-0-0"></span>Unified Functional Testing

软件版本: 14.50

GUI 测试教程

访问联机帮助中心 [http://admhelp.microfocus.com/uft/](https://admhelp.microfocus.com/uft/en/14.50/UFT_Help/Content/Resources/_TopNav/_TopNav_Home.htm)

文档发布日期: 2018 年 11月 12 日 | 软件发布日期: 2018 年 8 月

### 法律声明

#### 免责声明

此处可访问的特定版本的软件和/或文档 ("材料") 可能包含来自 Hewlett-Packard Company (现在称为 HP Inc.) 和 Hewlett Packard Enterprise Company 的品牌。自 2017 年 9 月 1 日起, 材料现在由 Micro Focus 提供, 它是一家独立运营的独资公 司。对 HP 和 Hewlett Packard Enterprise/HPE 标记的任何引用具有历史局限性,并且 HP 和 Hewlett Packard Enterprise/HPE 标记是其各自所有者的财产。

#### 担保

对 Micro Focus 及其附属公司和许可方 ("Micro Focus") 产品和服务的唯一担保在随产品和服务一起提供的明示保修声明 中列出。此处的任何内容均不构成额外担保。Micro Focus 不会为此处出现的技术或编辑错误或遗漏承担任何责任。此 处所含信息如有更改,恕不另行通知。

#### 受限权利声明

包含机密信息。除非另有特殊说明,否则持有、使用或复制其中的内容均需有效的许可证。按照 FAR 12.211 和 12.212,并根据供应商的标准商业许可的规定,商业计算机软件、计算机软件文档与商品技术数据授权给美国政府使 用。

#### 版权声明

© Copyright 1992 - 2018 Micro Focus 或其附属公司之一。

#### 商标声明

Adobe™ 是 Adobe Systems Incorporated 的商标。

Microsoft® 和 Windows® 是 Microsoft Corporation 在美国的注册商标。

UNIX® 是 The Open Group 的注册商标。

Oracle 和 Java 是 Oracle 和/或其附属公司的注册商标。

# 目录

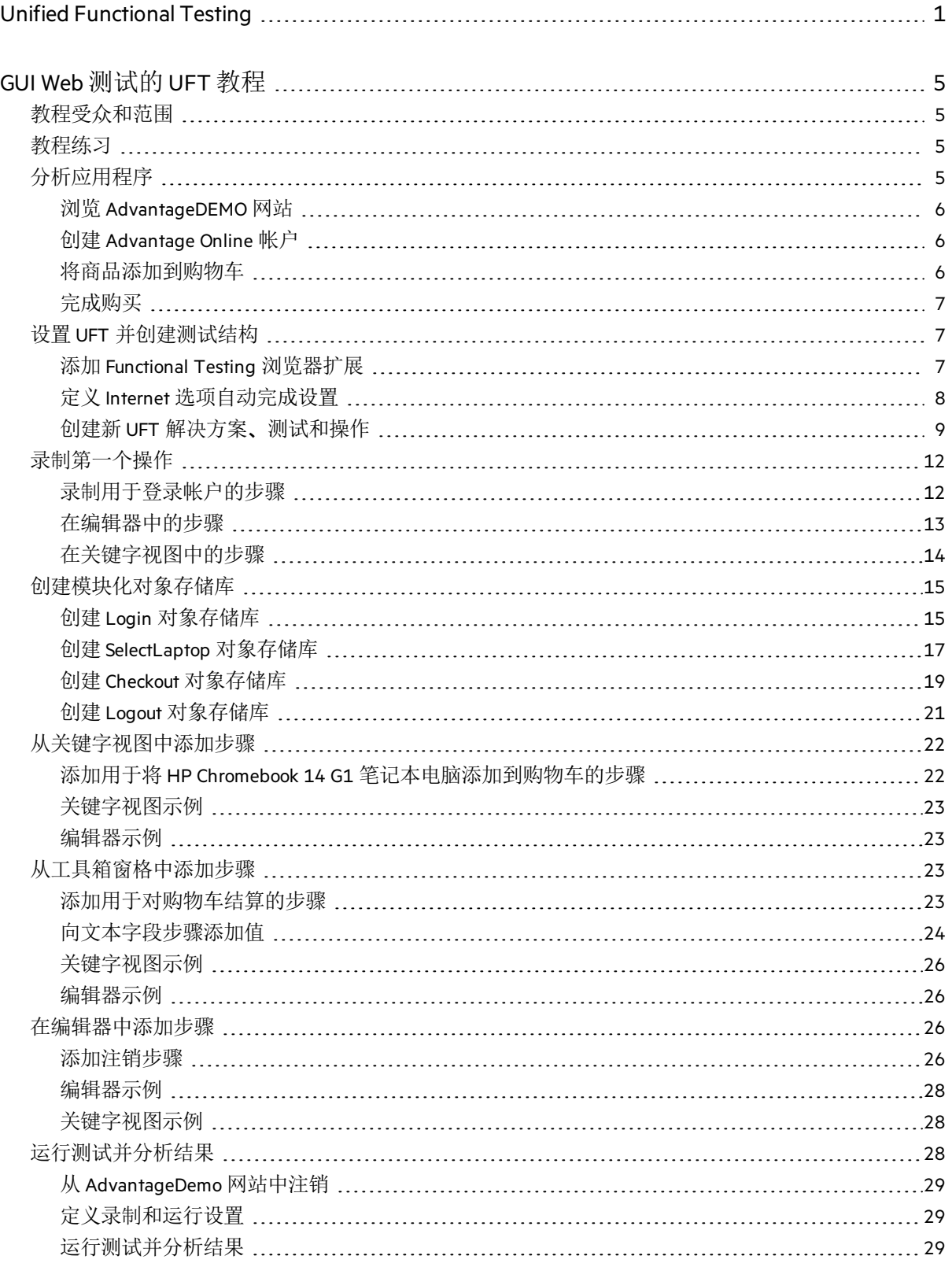

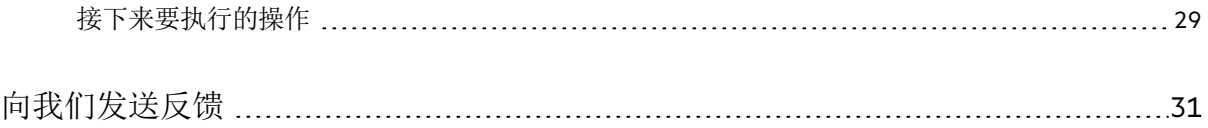

# <span id="page-4-0"></span>GUI Web 测试的 UFT 教程

GUI Web 测试的 UFT 教程是自定进度的指南,它为您提供使用 UFT 测试 Web 应用程序的基 本知识。

在本教程中, 您将学习如何在 Web 应用程序上创建和运行自动 GUI 测试, 然后分析运行 结果。

# <span id="page-4-1"></span>教程受众和范围

本教程面向 UFT GUI 测试的新用户。

除 GUI 测试外,UFT 还可用于创建和运行 API 和业务流程测试。但是,本教程仅包含与 Web 应用程序上的 GUI 测试相关的主题。

因此,在执行本教程中概述的步骤时,您可能会注意到 UFT 中具有本文未介绍的其他元 素。这些元素可能仅用于 BPT 或 API 测试, 或用于除 Web 以外的技术的 GUI 测试。它们与 GUI Web 测试无关。

此外,本教程还介绍 Windows 10 和 Chrome 中的文件系统路径和浏览器选项。其他操作系 统中的路径或浏览器可能稍有不同。

提示**:** 如果您要创建业务流程测试,请注意,本教程中的大多数过程也可以应用于 创建关键字驱动的组件。

# <span id="page-4-2"></span>教程练习

本教程包括以下练习:

- 1. [分析应用程序](#page-4-3) (第 5 页)
- 2. 设置 UFT [并创建测试结构](#page-6-1) (第 7 页)
- 3. [录制第一个操作](#page-11-0) (第 12 页)
- 4. [创建模块化对象存储库](#page-14-0) (第 15 页)
- 5. [从关键字视图中添加步骤](#page-21-0) (第 22 页)
- 6. [从工具箱窗格中添加步骤](#page-22-2) (第 23 页)
- 7. [在编辑器中添加步骤](#page-25-2) (第 26 页)
- 8. [运行测试并分析结果](#page-27-2) (第 28 页)

<span id="page-4-3"></span>完成本教程后,使用学到的技能开始分析您自己的用户流并测试您的 Web 应用程序。

### 分析应用程序

在开始创建测试之前,您必须确定要测试的确切内容。

为此,需要根据应用程序的业务流程 (客户在应用程序中为完成特定任务而执行的不同活 动) 对应用程序进行分析。

## <span id="page-5-0"></span>浏览 AdvantageDEMO 网站

为了使用本教程,您需要熟悉 [AdvantageDEMO](http://www.advantageonlineshopping.com/) 示例网站。

在浏览器 (首选 Chrome) 中打开以下 URL: [http://www.advantageonlineshopping.com](http://www.advantageonlineshopping.com/)

通过创建帐户并且将商品添加到购物车并购买, 浏览整个网站。选择各种选项. 例如颜 色和数量,然后对订单结算。

#### 执行以下操作:

- 1. 创建 [Advantage](#page-5-1) Online 帐户 (第 6 页)
- 2. [将商品添加到购物车](#page-5-2) (第 6 页)
- 3. [完成购买](#page-6-0) (第 7 页)

然后,开始本教程中的练习,了解如何配置 UFT 以在自动测试中执行这些操作。有关详 细信息,请参阅设置 UFT [并创建测试结构](#page-6-1) (第 7 页)。

## <span id="page-5-1"></span>创建 Advantage Online 帐户

创建 Advantage Online 帐户。

除了熟悉网站之外,您还将使用此帐户在本教程的后面部分创建测试。

#### 执行以下操作:

- 1. 在 [AdvantageDEMO](http://www.advantageonlineshopping.com/) 网站中,单击右上角的 2 用户图标,然后单击"创建新帐户"。
- 2. 根据需要填充帐户详细信息字段,然后选中底部的"我同意"复选框。 记下您的用户名和密码,以供后期使用。
- 3. 单击"注册"。

### <span id="page-5-2"></span>将商品添加到购物车

选择各种商品并将其添加到购物车。

例如, 执行以下操作:

1. 向下滚动以杳看"热门商品", 然后单击"HP ROAR PLUS 无线扬声器"下的"杳看详细信 息"链接。

- 2. 在"主页/扬声器/HP ROAR PLUS 无线扬声器"页面上, 选择 ■蓝色按钮。
- 3. 单击 + 按钮将数量增加到"6"。
- 4. 单击"添加到购物车"。

### <span id="page-6-0"></span>完成购买

浏览到购物车并完成购买订单。

#### 例如, 执行以下操作:

- 1. 单击右上角的早购物车图标, 然后单击"结算"。
- 2. 在"购物车"页面上,单击"结算 (1.019.94 美元)"。
- 3. 在"订单付款/发货详细信息"页面上,单击"下一步"。
- 4. 在"订单付款/付款方式"页面上, 确保已选择"SafePay", 并输入一组演示凭据。 或者,选择"MasterCredit" 并输入信用卡的演示详细信息。

Ø 警告**:** SafePay 和 MasterCredit 是演示付款机制。不要输入真实数据。

- 5. (可选) 选择"保存对资料的更改以供将来使用"选项。
- 6. 单击"立即付款"。

将在"订单付款"页面上确认订单详细信息,并附有跟踪和订单号。

<span id="page-6-1"></span>继续学习设置 UFT [并创建测试结构](#page-6-1) (第 7 页)。

## 设置 UFT 并创建测试结构

配置用于运行 Web 测试的 UFT 计算机。然后,创建一个新测试结构来测试 [AdvantageDEMO](http://www.advantageonlineshopping.com/) 网站。

### <span id="page-6-2"></span>添加 Functional Testing 浏览器扩展

在测试 Web 应用程序之前,必须启用与要测试的浏览器相关的 Functional Testing 代理或扩 展。

本教程使用 Chrome 浏览器创建并运行测试。在继续之前添加并启用 [Functional](https://chrome.google.com/webstore/detail/micro-focus-functional-te/hkheagicnendeidmgfnaaocibkmiibbo?authuser=1) Testing 代理 [Chrome](https://chrome.google.com/webstore/detail/micro-focus-functional-te/hkheagicnendeidmgfnaaocibkmiibbo?authuser=1) 扩展。

启用后,您将在浏览器工具栏中看到 Micro Focus Functional Testing 代理图标:

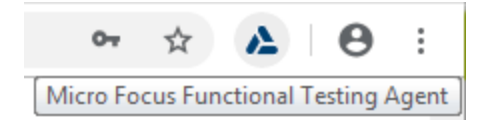

# <span id="page-7-0"></span>定义 Internet 选项自动完成设置

定义 WindowsInternet 选项以禁用表单、用户名和密码的自动完成。

#### 执行以下操作:

- 1. 打开 Windows"Internet 选项"对话框。
- 2. 在"内容"选项卡上的"自动完成"区域中, 单击"设置"。

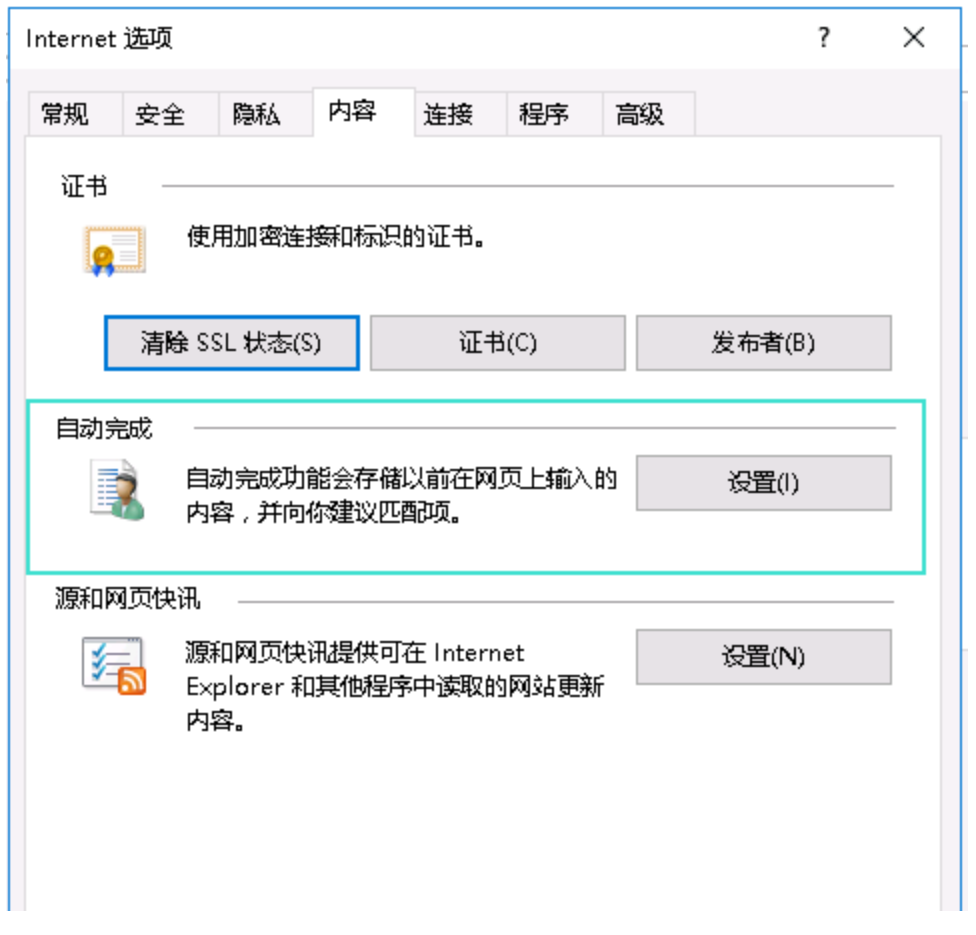

3. 清除"表单"和"表单上的用户名和密码"复选框。 例如:

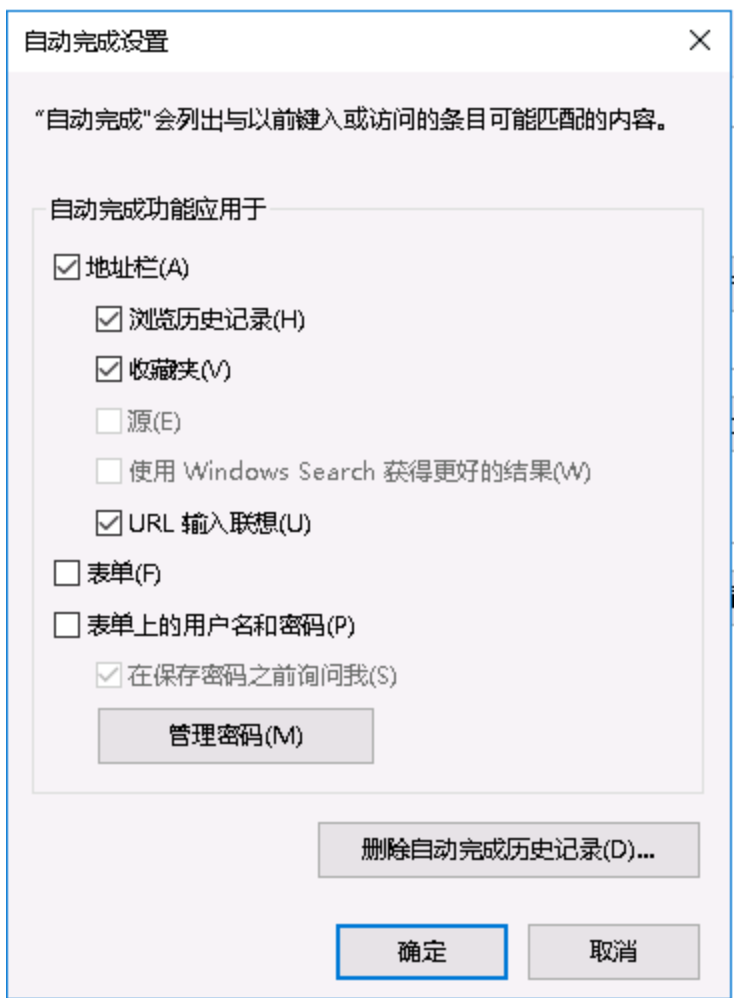

4. 完成后关闭对话框。

## <span id="page-8-0"></span>创建新 UFT 解决方案、测试和操作

UFT 操作是测试的构建块。此练习描述如何创建单独的模块化操作来表示 [AdvantageDEMO](http://www.advantageonlineshopping.com/) 网站上以下用户流中的每个步骤:

- 1. 登录该网站
- 2. 选择一台笔记本电脑,并将其添加到购物车
- 3. 为该笔记本电脑结算并付款
- 4. 从网站中注销

#### 启动 UFT

首先,关闭浏览器窗口。UFT 仅在打开 UFT 后打开的浏览器窗口上进行识别和录制。

然后,从桌面中单击 UFT 快捷方式 .▲ 成从 Windows 菜单中访问它。 在初始屏幕关闭后,在插件管理器中,确认选中"Web 插件",并清除所有其他插件。

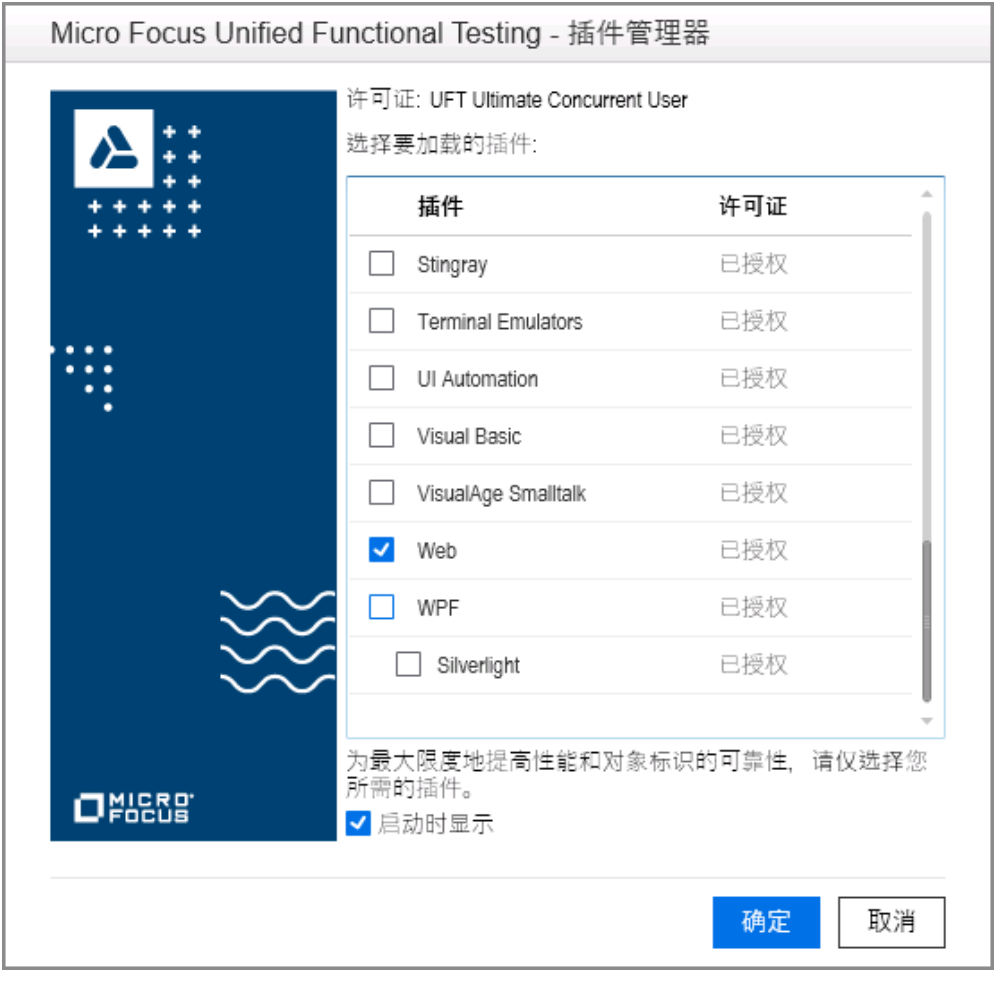

提示**:** 通常建议仅加载测试所需的插件。这可以精简测试,还会增强 UFT 性能。

创建新测试

单击 \* 新建 数钮, 确认已选择"GUI 测试"。

输入以下详细信息:

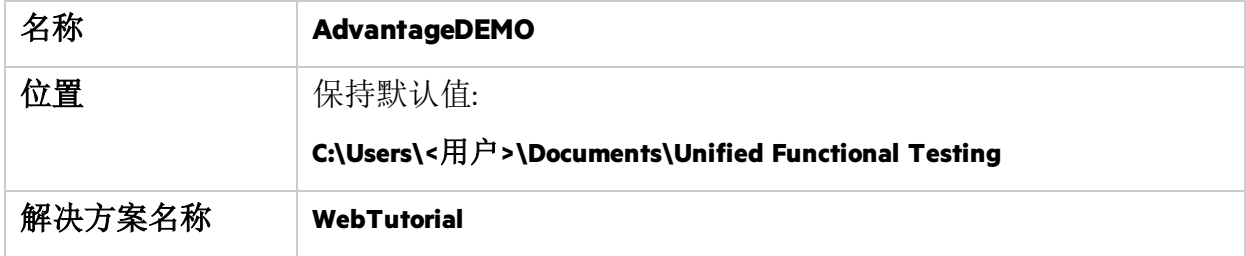

确保选中"创建解决方案目录"复选框,然后单击"创建"。

提示**:** UFT 解决方案可用于根据功能对测试进行分组,并在同一 UFT 会话中打开和 编辑多个测试或其他文档。

解决方案还可用于在测试之间共享资源。

#### 您的测试将在解决方案浏览器和画布中显示,并且具有一个默认操作:

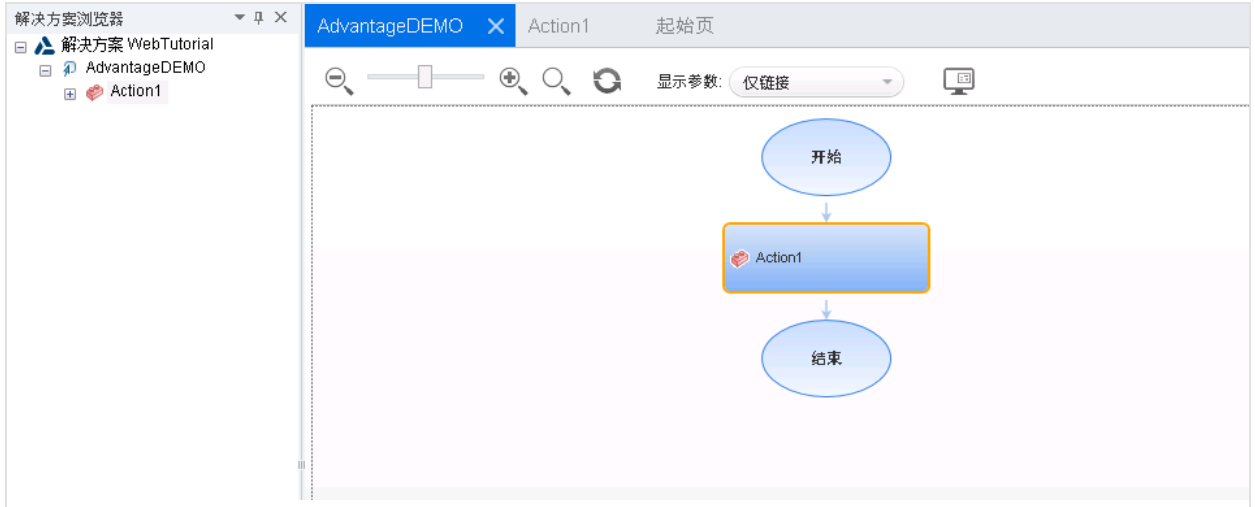

创建操作

执行以下操作:

1. 将"Action1"重命名为"Login"。

在画布中,右键单击"Action1"框,然后选择"操作属性"。

- <sup>l</sup> 在"名称"字段中,输入"Login"。
- 在提示此操作将是可重用操作的已打开消息中, 单击"是"。
- 2. 创建名为 **SelectLaptop** 的新操作。要执行此操作,单击画布的任意位置,然后选择"调 用新操作"。
	- <sup>l</sup> 将新操作命名为 **SelectLaptop**。
	- <sup>l</sup> 确保已选中"可重用操作"和"测试结束时"。
- 3. 重复"上一步"以创建名为 **Checkout** 和 **Logout** 的其他操作。 完成后保存测试。

您的测试应如下所示:

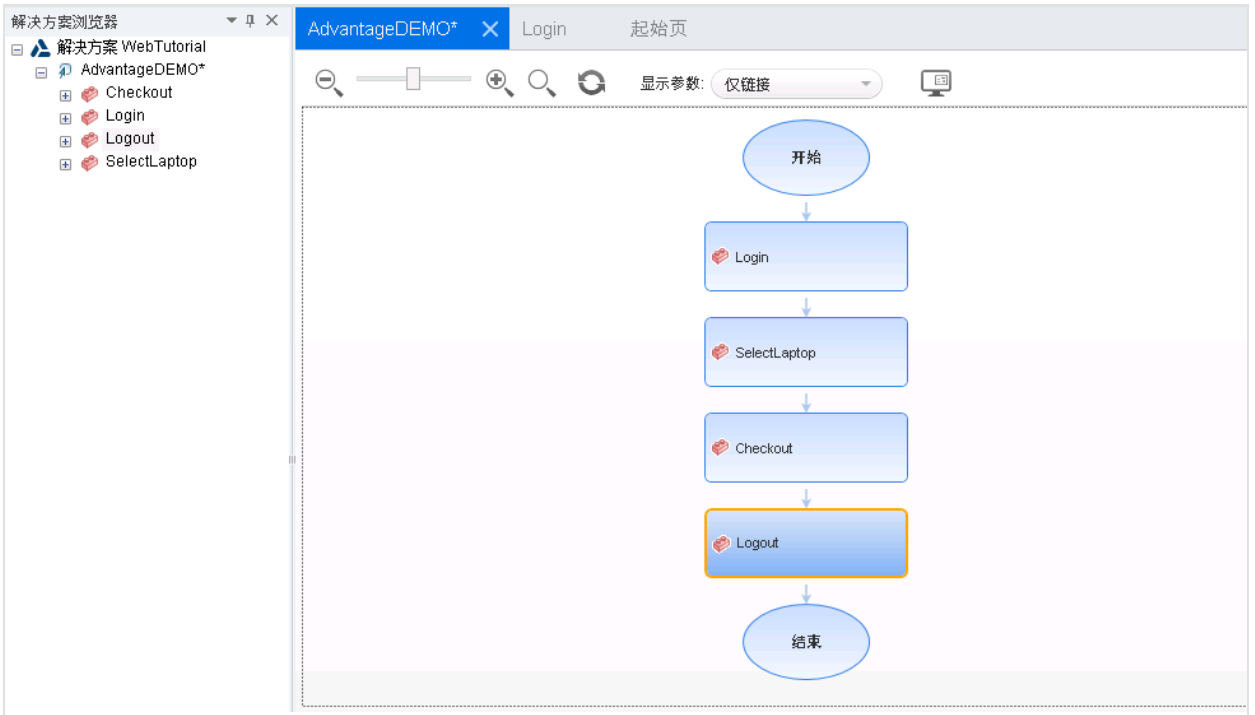

## <span id="page-11-0"></span>录制第一个操作

此练习描述如何录制用于在 [AdvantageDEMO](http://www.advantageonlineshopping.com/) 网站上登录帐户的 UFT 测试步骤。

### <span id="page-11-1"></span>录制用于登录帐户的步骤

此过程描述如何在 UFT 中录制操作。

执行以下操作:

1. 在 Chrome 中, 打开 [AdvantageDEMO](http://www.advantageonlineshopping.com/) 网站。如果您仍然处于之前步骤中的已登录状 态,请从网站中注销。

单击右上角的 $\mathbf{S}$ "用户"菜单,然后单击"注销"。

- 2. 在 UFT 中, 选择"录制">"录制和运行设置"。在"Web"选项卡中, 选择"在任意打开的浏 览器上录制和运行"。单击"确定",然后保存测试。
- 3. 双击"Login"操作将其打开, 然后单击"录制"工具栏按钮 ●。 UFT 将隐藏, 使您可以看到浏览器窗口, 并且将显示"录制"工具栏。
- 4. 在 Chrome 中, 执行以下步骤以登录您的帐户:
	- a. 单击右上角的 8 用户图标以显示"登录"对话框。
	- b. 使用您在[分析应用程序](#page-4-3) (第 5 页)中创建的凭据填充"用户名"和"密码"字段。

继续学习[录制第一个操作](#page-11-0) (第12页)。

备注**:** 本教程中的示例使用虚构的开发测试人员 Mary Sanchez 的凭据。您的 代码看起来会略有不同,会改为显示您的凭据。

- c. 单击"登录"。
- 5. 在录制工具栏上, 单击 "停止"以返回到 UFT。

### <span id="page-12-0"></span>在编辑器中的步骤

默认情况下,UFT 会在编辑器中显示您的步骤。您的步骤应如下所示:

Browser("Advantage Shopping").Page("Advantage Shopping").Link("My account My orders Sign").Click

Browser("Advantage Shopping").Page("Advantage Shopping").WebEdit ("username").Set "msanchez"

Browser("Advantage Shopping").Page("Advantage Shopping").WebElement ("Password").Click

```
Browser("Advantage Shopping").Page("Advantage Shopping").WebEdit
("password").SetSecure "5b7d01c46ef781c0d935074e5350e2bd506ab3f206a17fc2"
```
Browser("Advantage Shopping").Page("Advantage Shopping").WebButton("sign\_ in btnundefined").Click

提示**:** UFT 将自动加密您的密码,并使用第四步中的 **SetSecure** 方法输入值。

您还可以使用 UFT 密码编码器工具手动加密要用于 UFT 测试中的密码, 并且稍后 将在本教程中执行此操作。

#### 添加使测试运行更顺畅的等待步骤

添加等待步骤,使 UFT 可以暂停测试运行并等待浏览器加载。这是可选步骤,但建议添 加,因为这在计算机和无线连接速度较慢的情况下非常有用。

#### 执行以下操作:

- 1. 在脚本顶部添加以下行: **wait 3**
- 2. 在脚本的最后一步前添加以下行: **wait 2**
- 现在, 您的代码应如下所示:

#### **wait 3**

Browser("Advantage Shopping").Page("Advantage Shopping").Link ("Link").Click

Browser("Advantage Shopping").Page("Advantage Shopping").WebEdit ("username").Set "msanchez"

Browser("Advantage Shopping").Page("Advantage Shopping").WebElement ("Password").Click

```
Browser("Advantage Shopping").Page("Advantage Shopping").WebEdit
("password").SetSecure "5b7d01c46ef781c0d935074e5350e2bd506ab3f206a17fc2"
```
**wait 2**

```
Browser("Advantage Shopping").Page("Advantage Shopping").WebButton("sign_
in btnundefined").Click
```
## <span id="page-13-0"></span>在关键字视图中的步骤

关键字视图以分层列表形式显示操作中的步骤。

在 UFT 工具栏中,单击 第在关键字视图...和编辑器... 之间切换"按钮切换到关键字视图。 关键字视图显示以下列中的步骤:

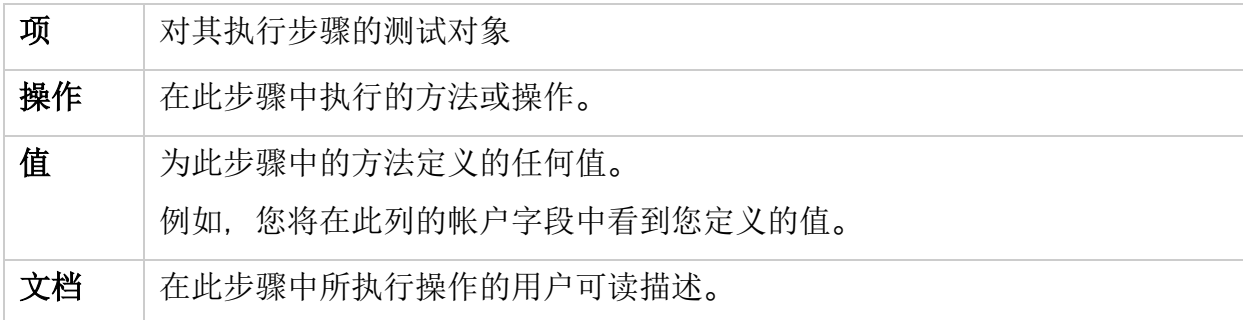

#### 您的关键字视图应如下所示:

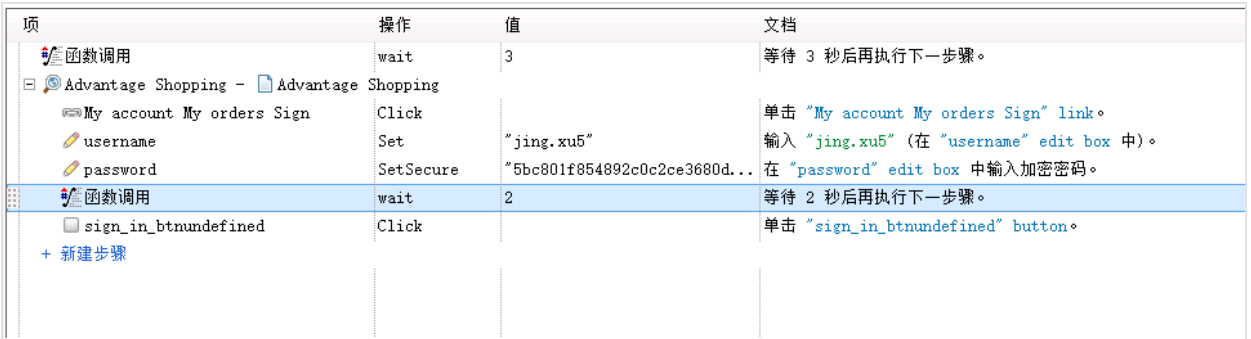

<span id="page-14-0"></span>继续学习[创建模块化对象存储库](#page-14-0) (第 15 页)。

# 创建模块化对象存储库

此步骤描述如何为测试中的每个操作创建模块化对象存储库。

虽然在默认情况下,创建的每个操作都具有一个本地对象存储库,但是在其中存储的对 象只能由该操作访问。建议创建模块化对象存储库,以用于在整个测试中访问和重用操 作中的测试对象。

## <span id="page-14-1"></span>创建 Login 对象存储库

默认情况下,执行[录制第一个操作](#page-11-0) (第 12 页) 中的步骤后, UFT 会保存用于本地对象存储 库中已录制步骤的测试对象。

此过程描述如何将这些测试对象保存在单独的模块化对象存储库中。

执行以下操作:

- 1. 在解决方案浏览器中,展开"解决方案 WebTutorial">"AdvantageDEMO">"Login"操作。
- 2. 双击"本地"对象存储库将其打开。
- 3. 选择"文件">"导出并替换本地对象"。在打开的"导出对象存储库"对话框中,执行以下 操作:
	- a. 浏览到 **C:\Users\<**用户**>\Documents\Unified Functional Testing\WebTutorial** 目录。
	- b. 在"文件名"字段中,输入 **Login**。
	- c. 单击"创建"。

此操作中使用的测试对象将从本地对象存储库移到名为 **Login.tsr**的新对象存储库。

GUI 测试教程 GUI Web 测试的 UFT 教程

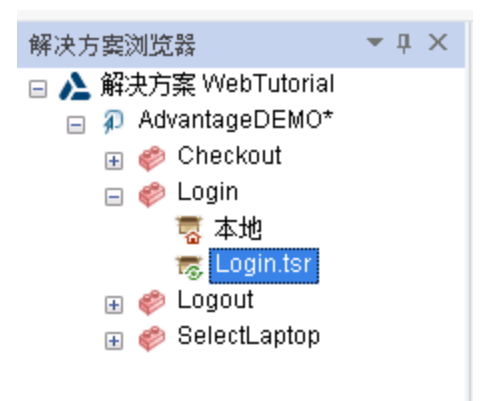

4. 保存测试。

查看测试对象详细信息

双击"Login.tsr"节点以打开新对象存储库。在对象存储库管理器中,选择"文件">"启用编辑" 以清楚地查看详细信息。

已录制操作中使用的每个测试对象都列在"Advantage Shopping"页面测试对象下的层次结构 中。单击每个测试对象可查看右侧的详细信息,包括对象属性和标识符。

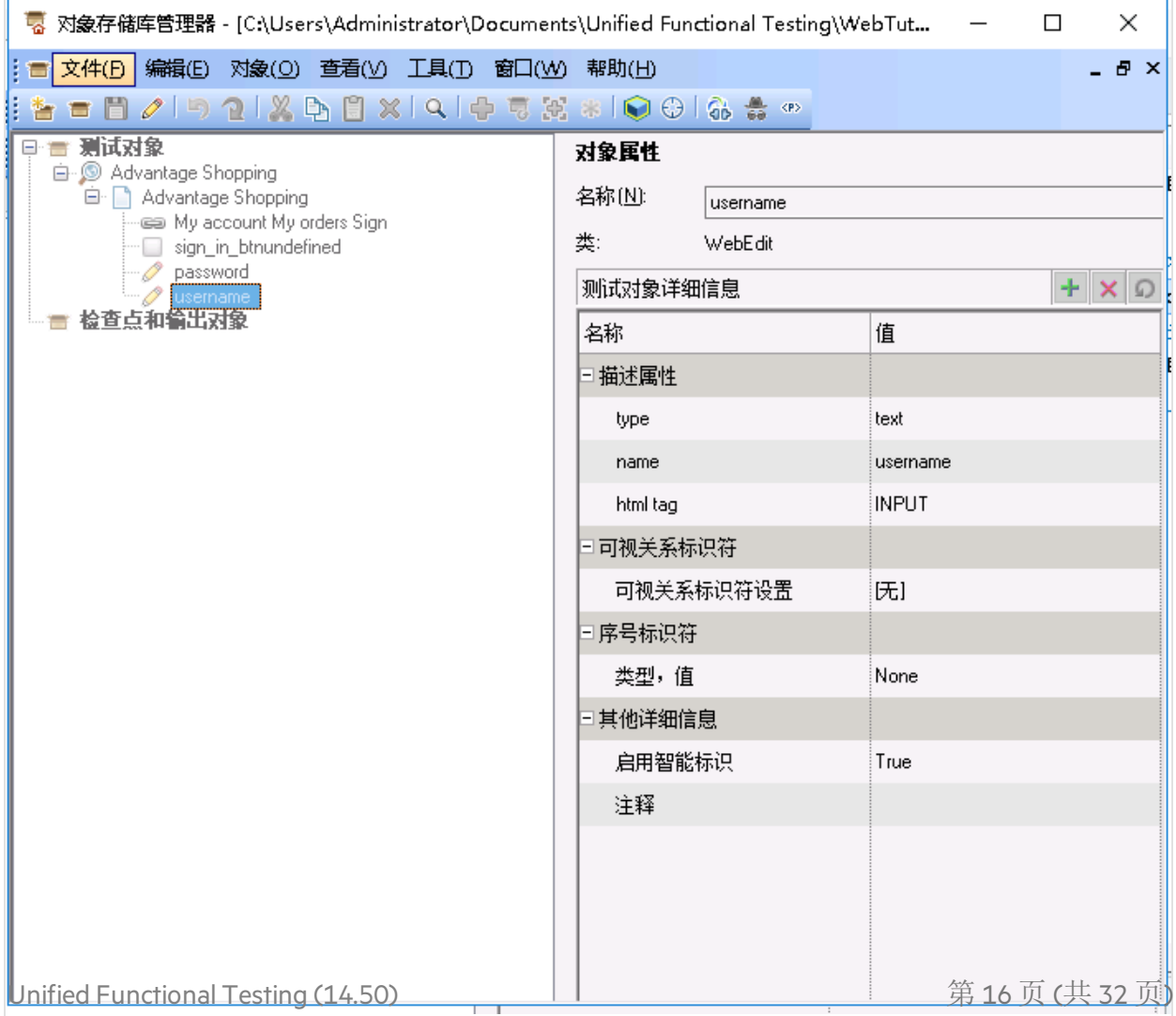

#### 创建其他对象存储库

本教程中的其余练习将指导您如何手动创建测试步骤。

为此,测试对象必须已存在于对象存储库中。建议为测试中的每个操作创建一个模块化 对象存储库。

请继续:

- 1. 创建 [SelectLaptop](#page-16-0) 对象存储库 (第 17 页)
- 2. 创建 Checkout [对象存储库](#page-18-0) (第 19 页)
- 3. 创建 Logout [对象存储库](#page-20-0) (第 21 页)

### <span id="page-16-0"></span>创建 SelectLaptop 对象存储库

创建一个对象存储库,其中包含选择笔记本电脑并将其添加到购物车所需的测试对象。

这次,使用 UFT 的对象侦测器,它可用于侦测和突出显示各个测试对象,并将其添加到 对象存储库。

执行以下操作:

- 1. 在 UFT 对象存储库管理器中, 选择"文件">"新建", 然后选择"文件">"另存为"。 将您的对象存储库另存为 **WebTutorial** 目录中的 **SelectLaptop.tsr**。
- 2. 在"对象存储库管理器"工具栏中,单击 2 以打开对象侦测器。在 Chrome 中, 确保 **AdvantageDEMO**网站已打开。

在对象侦测器中,单击 **的 指向手按钮。UFT** 将最小化以显示 Chrome。

3. 在 Chrome 中,使用光标找到 **Link**对象,以突出显示左下角的 **LAPTOPS**链接。确保突 出显示整个图像。

对象侦测器将显示 **LAPTOPS**链接对象的属性。

4. 单击突出显示的 **LAPTOPS**图像,让对象侦测器捕获 **Link: LAPTOPS Shop Now** 测试对象属 性。

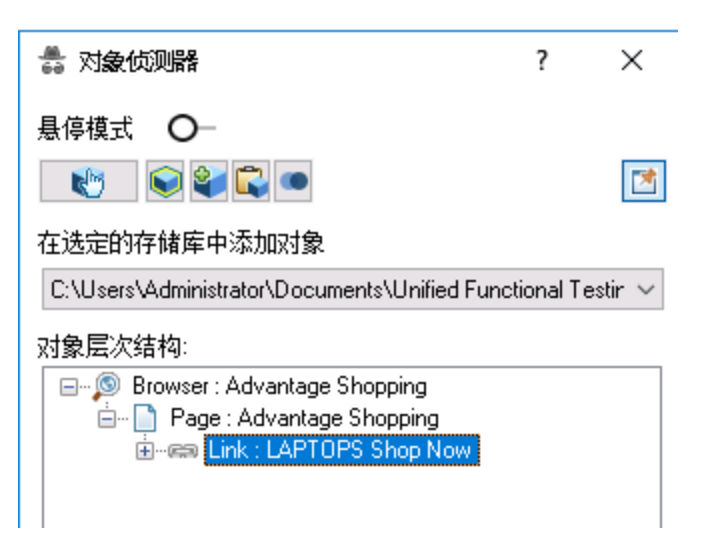

- 5. 在"对象侦测器"工具栏下的下拉列表中,确保选中新的 **SelectLaptop.tsr**对象存储库。
- 6. 放大"对象侦测器"对话框以查看完整路径。然后,单击"将对象添加到存储库" → 按钮 将新对象添加到存储库。
- 7. 重复上述步骤,以使用对象侦测器将以下对象添加到 **SelectLaptop** 对象存储库。

#### **HP CHROMEBOOK 14 G1(ENERGY STAR)** 链接对象

在 Chrome 中, 单击"LAPTOPS"以打开 LAPTOPS 页面。

侦测 **HP CHROMEBOOK 14 G1(ENERGY STAR)** WebElement 对象,单击它以捕获属性,然后 将其添加到 **SelectLaptop** 对象库。

#### **"**添加到购物车**"**按钮

在 Chrome 中,单击"HP CHROMEBOOK 14 G1(ENERGY STAR)"以显示 **HP CHROMEBOOK 14 G1(ENERGY STAR)** 详细信息页面。

侦测"添加到购物车"按钮对象,单击它以捕获属性,然后将其添加到 **SelectLaptop** 对象 存储库。

现在, 您的对象存储库应如下所示:

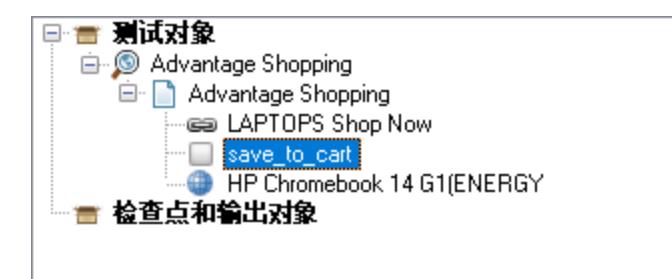

提示**:** "对象存储库"工具栏和主 UFT 工具栏中均提供对象侦测器。

#### <span id="page-17-0"></span>将新对象存储库与 **SelectLaptop** 操作关联

执行以下操作:

- 1. 在 UFT 的解决方案浏览器中, 右键单击"SelectLaptop"操作并选择"将存储库与操作关 联"。
- 2. 选择"SelectLaptop.tsr"文件, 然后单击"打开"。
- 3. 在打开的消息框中, 单击"是"。
- 4. 保存测试。

### <span id="page-18-0"></span>创建 Checkout 对象存储库

创建包含对购物车结算并完成购买所需的测试对象的对象存储库。

创建一个新对象存储库并添加第一个对象

1. 在 UFT 对象存储库管理器中, 选择"文件">"新建", 然后选择"文件">"另存为"。 将您的对象存储库另存为 **WebTutorial** 目录中的 **Checkout.tsr**。 在 Chrome 中,单击"添加到购物车"按钮将 **HP CHROMEBOOK 14 G1(ENERGY STAR)** 添加到 购物车。

然后, 使用对象侦测器为右上角的 · 购物车图标 Link对象侦测并添加测试对象。

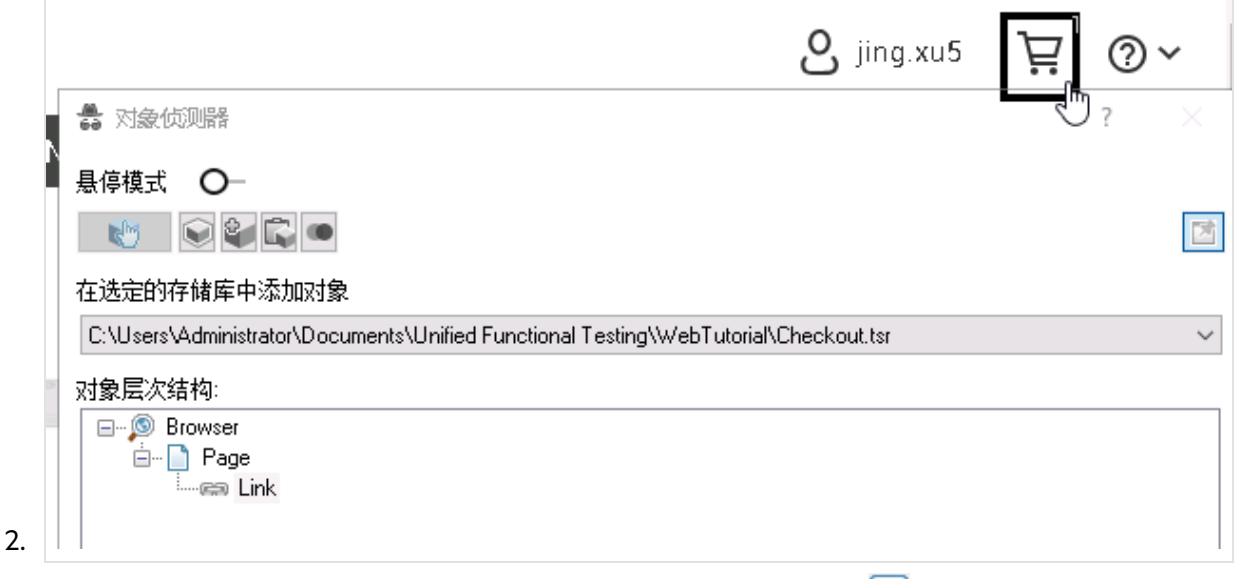

3. 确保选中新的 Checkout.tsr 对象存储库, 然后单击"添加对象" 将新对象添加到存储 库。

购物车链接测试对象简称为 **1**。

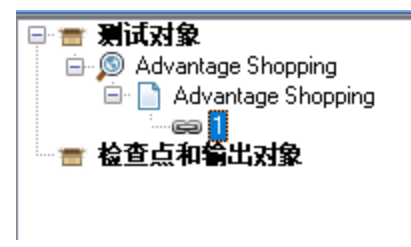

导航并识别以添加更多测试对象

使用对象存储库的"导航并识别"工具栏可以识别此操作所需的其他对象。

执行以下操作:

1. 在浏览器中,单击"结算"以显示"发货详细信息"页面。

#### 如果您的浏览器跳转到其他页面**:**

如果购物车下拉列表消失,请将鼠标悬停在 | 购物车图标上, 然后单击"结算"。 如果显示的是"注册 | 登录"页面而非"发货详细信息"页面, 使用您之前创建的凭据登 录。

本教程创建的测试假定您已登录该网站。

2. 在 UFT 对象存储库管理器中,选择"对象">"导航并识别"以打开"导航并识别"工具栏。

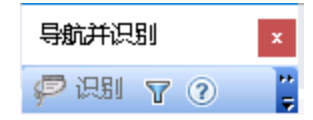

3. 定义识别筛选以确定要添加到存储库的对象。

在"导航并识别"工具栏上,单击筛选按钮 1,然后选择"所有对象类型"。

- 这会将 UFT 配置为识别所选页面上的所有对象。
- 4. 选择浏览器窗口。然后, 在"导航并识别"工具栏中, 单击"识别"以识别"发货详细信息" 选项卡上的所有对象。

当 UFT 将测试对象添加到 **Checkout.tsr**对象存储库时,浏览器窗口会闪烁。

- 5. 在 Chrome 中, 单击"下一步"以显示"付款方式"选项卡。 确保选中"SafePav"选项,然后再次单击"识别"以识别"付款方式"选项卡上的所有对象。
- 6. 在"SafePay 用户名"和"密码"字段中输入值, 然后单击"立即付款"转到"订单付款"订单确 认页面上。
- 7. 在"导航并识别"工具栏中,再次单击"识别"以识别该页面上的所有对象。 关闭"导航并识别"工具栏并保存对象存储库。

现在,您的对象存储库应如下所示:

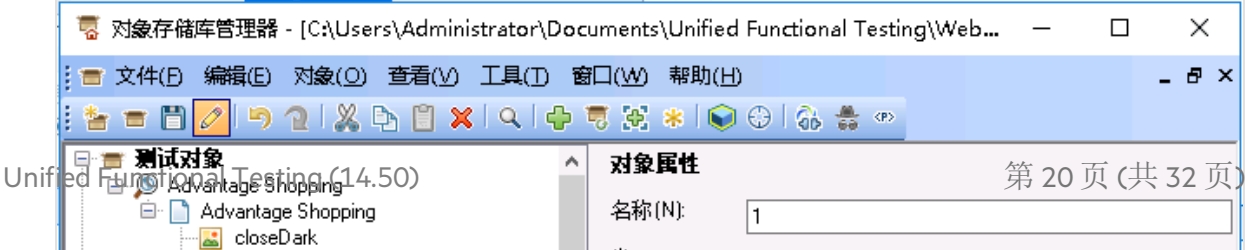

9. 将新对象存储库与 Checkout 操作相关联, 然后保存测试。 有关详细信息,请参阅[将新对象存储库与](#page-17-0) SelectLaptop 操作关联 (第 18 页)。

## <span id="page-20-0"></span>创建 Logout 对象存储库

创建包含用于从 AdvantageDEMO 帐户注销的测试对象的存储库。

执行以下操作:

- 1. 在 UFT 对象存储库管理器中, 选择"文件">"新建", 然后选择"文件">"另存为"。
- 2. 将对象存储库另存为 **WebTutorial** 目录中的 **Logout.tsr**。
- 3. 打开并使用对象侦测器 → 为右上角的"用户"菜单添加测试对象。

在对象侦测器中,确保从下拉列表中选择"Logout.tsr"文件。然后,单击 2 "添加到对 象存储库"按钮将新测试对象添加到 Logout 存储库。

- 4. 在对象侦测器中,再次单击指向手以添加菜单中的"注销"链接。 执行以下操作:
	- 按键盘上的 CTRL 按钮暂停侦测, 然后再次单击"用户" 2图标。
	- <sup>l</sup> 释放 **CTRL**按钮,并将鼠标悬停在"用户"菜单中的"注销"上。
- 5. 单击该项以捕获对象属性,再将鼠标悬停其上, 然后单击 2 "添加到对象存储库"按 钮将 **Link: Sign out** 测试对象添加到 **Logout.tsr**存储库。

现在,Logout 对象存储库具有从 AdvantageDEMO 网站注销所需的两个测试对象。

戛 对象存储库管理器 - [C:\Users\Administrator\Documents\Unif

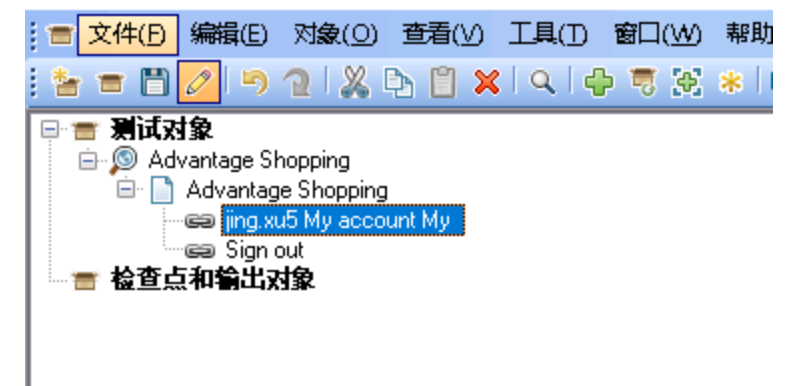

- 6. 保存对象存储库, 然后切换回 UFT。
- 7. 将新对象存储库与 Logout 操作相关联, 然后保存测试。

现在,您的每个测试操作自身都具有可从解决方案浏览器中查看的共享对象存储库。

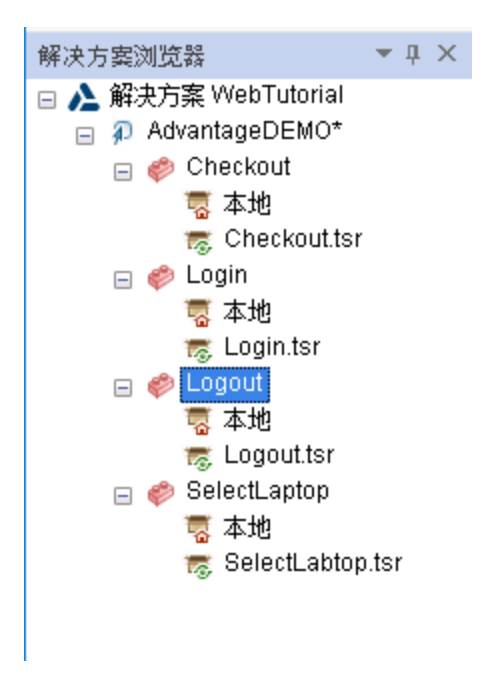

请继续以下练习:

- [从关键字视图中添加步骤](#page-21-0) (第 22 页)
- [从工具箱窗格中添加步骤](#page-22-2) (第 23 页)
- <sup>l</sup> [在编辑器中添加步骤](#page-25-2) (第 26 页)

# <span id="page-21-0"></span>从关键字视图中添加步骤

此练习描述如何通过在关键字视图中构建步骤来向 SelectLaptop 操作添加步骤。

### <span id="page-21-1"></span>添加用于将 HP Chromebook 14 G1 笔记本电脑添加到 购物车的步骤

此过程描述如何添加用于浏览到 AdvantageDEMO 笔记本页面的步骤。

执行以下操作:

- 1. 在 UFT 中, 从解决方案浏览器或画布中打开 **SelectLaptop** 操作。
- 2. 如果显示编辑器,请单击 "在关键字视图...和编辑器... 之间切换"按钮切换到关键字 视图。
- 3. 单击"新建步骤">"对象来自存储库..."
- 4. 在"选择测试对象"对话框中, 向下滚动并选择 "LAPTOPS Shop Now"链接测试对象。 将使用在"操作"列中选择的默认 **Click**方法将该步骤将添加到操作。
- 5. 再次单击"新建步骤"以添加另一个步骤。现在, 您的测试对象将在下拉列表中自动显 示。

从下拉列表中,选择"HP Chromebook 14 G1(ENERGY)"图像测试对象。这是表示 HP CHROMEBOOK 14 G1 笔记本电脑的测试对象。

将再次使用默认的 **Click**方法将新步骤添加到操作。

6. 再次单击"新建步骤"以添加操作中的最后一步。从下拉列表中, 选择 L"save\_to\_cart"按 钮测试对象。

同样会使用默认的 **Click**方法将新步骤添加到您的测试。

7. 保存测试。

## <span id="page-22-0"></span>关键字视图示例

将步骤添加到此操作完成后,关键字视图应如下所示:

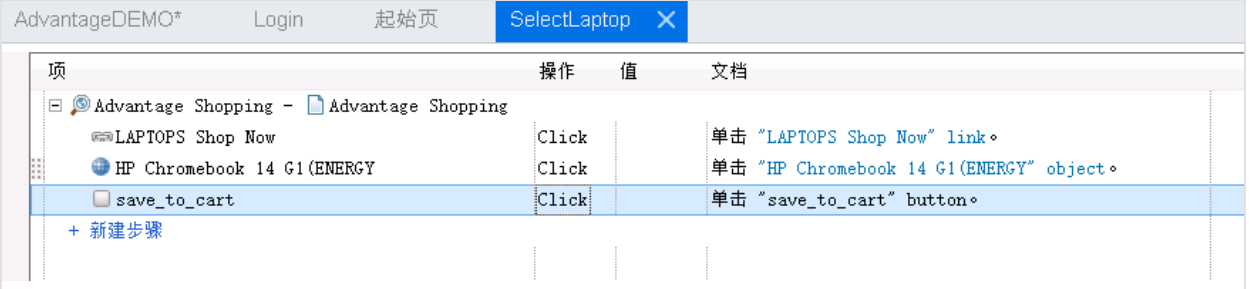

<span id="page-22-1"></span>编辑器示例

再次切换到"编辑器"(三)以查看您添加的每个步骤的代码。您的代码应如下所示:

```
Browser("Advantage Shopping").Page("Advantage Shopping").Link("LAPTOPS Shop
Now").Click
```

```
Browser("Advantage Shopping").Page("Advantage Shopping").WebElement("HP Chromebook 14
G1(ENERGY").Click
```

```
Browser("Advantage Shopping").Page("Advantage Shopping").WebButton("save_to_
cart").Click
```
<span id="page-22-2"></span>继续学习[从工具箱窗格中添加步骤](#page-22-2) (第 23 页)。

# 从工具箱窗格中添加步骤

此练习描述如何使用"工具箱"窗格添加用于对购物车结算并完成购买的步骤。

### <span id="page-22-3"></span>添加用于对购物车结算的步骤

此过程描述如何从"工具箱"窗格中添加用于对购物车结算的步骤。

#### 执行以下操作:

- 1. 在 UFT 中, 从解决方案浏览器或画布中打开"Checkout"操作。
- 2. 确保您可以查看"工具箱"窗格。默认情况下,它位于左侧,在解决方案浏览器后面。 否则,选择"查看">"工具箱"。

"工具箱"窗格会显示对象存储库中的所有测试对象。通过将特定测试对象拖到您的操 作上,将它们添加为步骤。

提示**:** 您可以在关键字视图或编辑器中执行此操作。

- 3. 将以下测试对象添加到测试以浏览到购物车,结算并完成购买:
	- <sup>l</sup> **1** 链接对象。该测试对象用于单击购物车链接以打开购物车。
	- **□ check\_out\_btn** 按钮对象。这用于单击"结算"按钮。
	- **□next btn** 按钮对象。这用于单击"下一步"按钮。
	- **Øsafepay\_username** 编辑对象。这用于在"SafePay 用户名"字段中输入文本。
	- **. Ø safepay\_password** 编辑对象。这用于在"SafePay 密码"字段中输入文本。
	- □pay now btn SAFEPAY 按钮对象。这用于单击"立即付款"按钮。

将使用默认的 **Click**或 **Set** 方法添加步骤。

### <span id="page-23-0"></span>向文本字段步骤添加值

添加要在"SafePay 用户名"和"密码"字段中输入的特定值。

您输入的实际值无关紧要,并且它们不会在网站上保存。但是,对于密码字段,练习使 用密码编码器工具输入加密值。

以下说明提供了有关在关键字视图或编辑器中添加值的详细信息。使用您认为更舒适高 效的方法。

执行以下操作:

1. 添加要在 **safepay\_username** 步骤中设置的值。

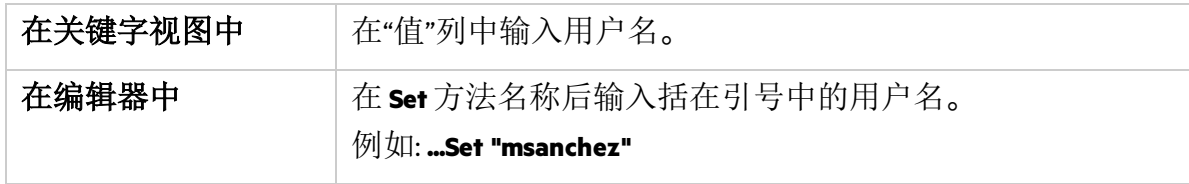

#### 2. 将 **safepay\_password** 值更改为 **SetSecure**。

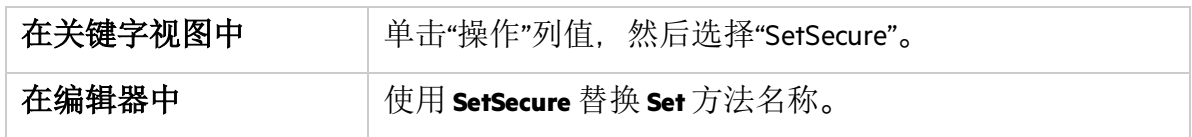

- 3. 使用 UFT 密码编码器创建加密密码。 ("开始">"所有程序">"Micro Focus">"**Micro Focus Unified Functional Testing**">"工具">"密码 编码器")。
	- a. 在密码编码器中, 在"密码"字段中输入您的密码, 然后单击"生成"。 加密密码将在"编码字符串"字段中显示。
	- b. 单击"复制"将其复制到剪贴板。
- 4. 返回到 UFT 中,将加密密码作为 **SetSecure** 值粘贴到您的步骤中。 在编辑器中,确保用引号括起您的值。
- 5. 保存测试。

# <span id="page-25-0"></span>关键字视图示例

#### 将步骤添加到此操作完成后,关键字视图应如下所示:

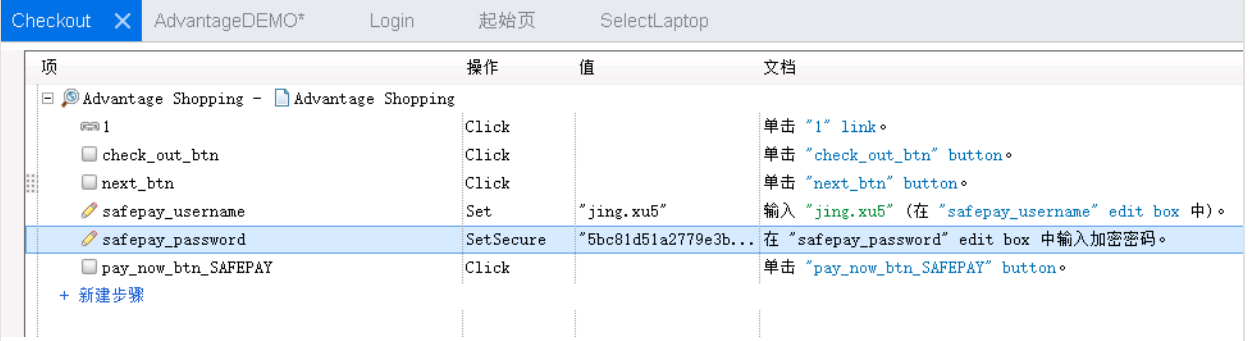

<span id="page-25-1"></span>编辑器示例

切换到"编辑器"(三)以查看您添加的每个步骤的代码。您的代码应如下所示:

Browser("Advantage Shopping").Page("Advantage Shopping").Link("1").Click

Browser("Advantage Shopping").Page("Advantage Shopping").WebButton("check out btn").Click

Browser("Advantage Shopping").Page("Advantage Shopping").WebButton("next\_btn").Click

Browser("Advantage Shopping").Page("Advantage Shopping").WebEdit("safepay\_ username").Set "msanchez"

```
Browser("Advantage Shopping").Page("Advantage Shopping").WebEdit("safepay_
password").SetSecure "5ba68d358bd75196b1551e91c5b24b61ff08fa7ab3a0e7a3c03200ff"
```

```
Browser("Advantage Shopping").Page("Advantage Shopping").WebButton("pay now btn
SAFEPAY").Click
```
<span id="page-25-2"></span>继续学习[在编辑器中添加步骤](#page-25-2) (第 26 页)。

# 在编辑器中添加步骤

此练习描述如何在编辑器中手动添加用于在完成购买后从 AdvantageDEMO 帐户中注销的 步骤。

### <span id="page-25-3"></span>添加注销步骤

此过程描述如何将步骤手动输入编辑器中。为此,您需要了解网页上测试对象的层次结 构以及名称和值。

执行以下操作:

- 1. 在 UFT 中, 从解决方案浏览器或画布中打开"Logout"操作。
- 2. 如果显示关键字视图, 请切换到编辑器 (三)。
- 3. 在编辑器中, 输入单词 Browser 以开始第一步。 从此处开始,因为此步骤中的最高父对象是具有特定名称的浏览器窗口。
- 4. 在 **Browser**之后,添加一个左括号 **(**。 由于您的对象库中只有一个 Browser 对象, 因此 UFT 会自动输入它:

Browser("Advantage Shopping"

- 5. 然后执行相同操作以输入 **Page** 对象。
	- a. 在最后一组引号之后,输入一个右括号 **)**,然后输入句点 **.**。
	- b. 然后,输入单词 **Page**,并输入另一个左括号 **(**。

Browser("Advantage Shopping").Page(

由于也只有一个 Page 对象可用, 因此 UFT 会自动输入它:

Browser("Advantage Shopping").Page("Advantage Shopping"

6. 现在, 您需要添加接下来要访问的测试对象, 这将是用于打开"用户"下拉菜单的链 接。

使用编辑器的 IntelliSense 功能可帮助您找到该对象。在编辑器中,在最后一组引号后 输入一个右括号 **)**,然后输入句点:

Browser("Advantage Shopping").Page("Advantage Shopping").

UFT 将显示可供选择的可用选项的列表。

7. 双击"Link"项,然后添加另一个左括号 **(**。 UFT 将列出两个可用的链接项。双击以您的用户名开头的链接项。 例如:

```
Browser("Advantage Shopping").Page("Advantage Shopping").Link("msanchez My
account My"
```
8. 您希望 UFT 在此步骤中单击此链接对象。因此,添加一个右括号和一个句点 **).**,然后 双击所显示的下拉列表中的"Click"项。

第一个步骤应如下所示:

Browser("Advantage Shopping").Page("Advantage Shopping").Link("msanchez My

account My").Click

9. 重复上述步骤以单击对象库中的第二个链接, 即"Sign out"链接对象。

提示**:** 手动添加该步骤的每个元素,就像对第一个步骤那样。或者,只需复制 并粘贴第一个步骤,然后删除从单词 **Link**后的左括号 **(** 开始的内容。

重新添入左括号 (,然后改为选择"Sign out"链接对象。添加右括号和句点 ).,然后选择 "Click"方法。

第二个步骤应如下所示:

```
Browser("Advantage Shopping").Page("Advantage Shopping").Link("Sign out").Click
```
10. 保存测试。

### <span id="page-27-0"></span>编辑器示例

您的整个操作包含两个步骤,如下所示:

```
Browser("Advantage Shopping").Page("Advantage Shopping").Link("msanchez My account
My").Click
```
Browser("Advantage Shopping").Page("Advantage Shopping").Link("Sign out").Click

## <span id="page-27-1"></span>关键字视图示例

切换到关键字视图 (三) 以在网格视图中杳看这些步骤。

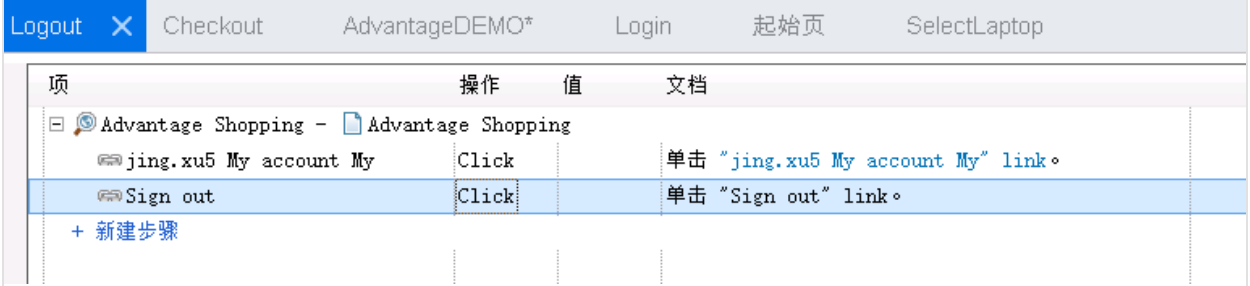

<span id="page-27-2"></span>继续学习[运行测试并分析结果](#page-27-2) (第 28 页)。

# 运行测试并分析结果

此练习描述如何在 AdvantageDEMO 网站上运行 Web 测试, 然后查看结果。

## <span id="page-28-0"></span>从 AdvantageDemo 网站中注销

您在本教程中创建测试的第一步是登录网站。因此,请在运行测试之前通过注销来准备 环境。

在 AdvantageDemo 网站上,单击右上角的"用户" 一菜单,然后单击"注销"。

### <span id="page-28-1"></span>定义录制和运行设置

定义 UFT"录制和运行设置"以在测试开始时自动打开 AdvantageDEMO 网站。

执行以下操作:

- 1. 在 UFT 中, 选择"录制">"录制和运行设置"。
- 2. 在"Web"选项卡上, 选择"录制或运行时打开以下":
- 3. 从"使用"下拉列表中,选择"本地浏览器"。
- 4. 在"URL"字段中,确保显示以下 URL: **http://advantageonlineshopping.com**
- 5. 在"浏览器"下拉列表中, 选择"Google Chrome"。
- 6. 选中以下两个复选框:
	- <sup>l</sup> 不要在打开的浏览器上录制和运行
	- <sup>l</sup> 在测试关闭时关闭浏览器
- 7. 单击"确定"关闭对话框,然后保存测试。

### <span id="page-28-2"></span>运行测试并分析结果

根据您在测试中创建的步骤,运行测试以验证 AdvantageDEMO 网站是否按预期运行。

在 UFT 工具栏中, 单击 → "运行"。在显示的"运行"对话框中, 保持默认运行结果位置, 然后单击"运行"。

UFT 将最小化。将打开一个新的 Chrome 浏览器, UFT 会开始运行测试中的所有步骤。在 UFT 突出显示对象,单击链接并按照您的指示填充字段时,可以进行观察。

测试运行完成时,UFT 将显示运行结果。浏览每个步骤,以查看执行的操作以及识别和 确认的对象属性。

## <span id="page-28-3"></span>接下来要执行的操作

使用在本教程中学到的基本技能开始分析您自己的 Web 应用程序并创建 UFT 测试以验证 用户流。

<sup>l</sup> "录制"操作,"将其他测试对象添加"到您的对象存储库,并且使用关键字视图、"工具 箱"窗格和编辑器"添加步骤"。

• 使用主要的 UFT 教程和 WPF MyFlights 演示应用程序"了解其他 UFT 功能", 例如参数 值,检查点和 API 服务测试。

# <span id="page-30-0"></span>向我们发送反馈

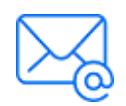

欢迎提供反馈,以便我们改进 GUI 测试教程 的用户体验。 发送电子邮件至: [docteam@microfocus.com](mailto:docteam@microfocus.com?subject=Feedback on GUI  (Unified Functional Testing 14.50))

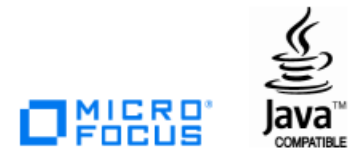